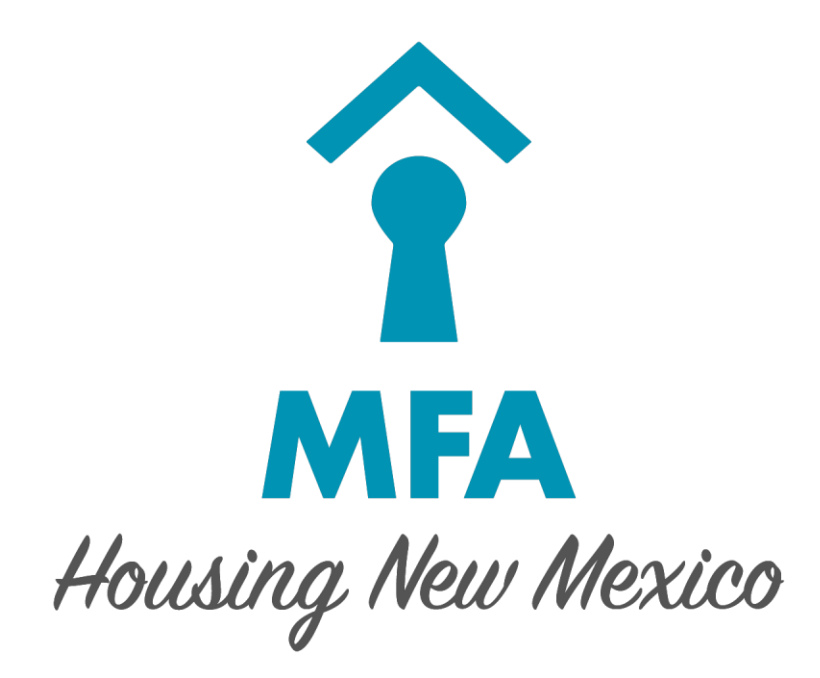

# Secure File Transfer Login User Manual

*November 2019*

# **Table of Contents**

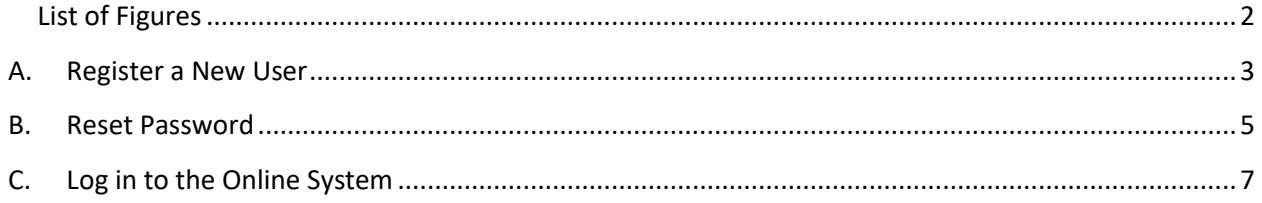

# <span id="page-1-0"></span>**List of Figures**

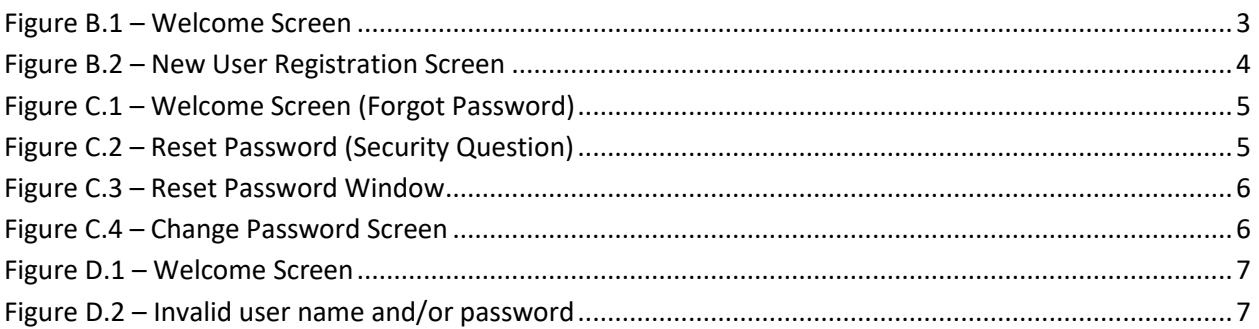

## <span id="page-2-0"></span>**A. REGISTER A NEW USER**

Each user of the system needs an individual account, which must be approved by MFA. If a staff person leaves, MFA must be notified immediately.

1. To register a new user, go to [https://mfa.internal.housingnm.org/FileTransfer.](https://mfa.internal.housingnm.org/FileTransfer) You will see the Welcome Screen:

**Secure File Transfer** 

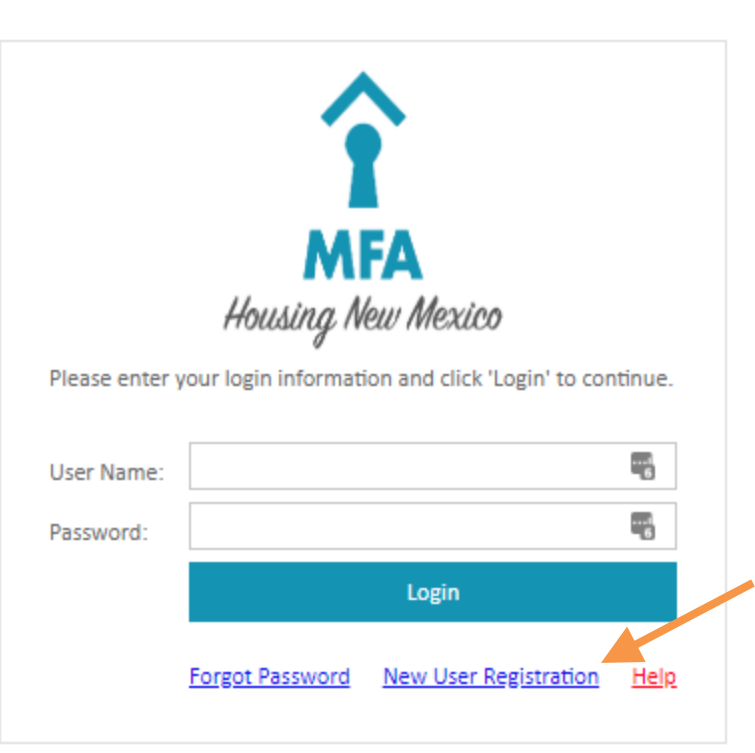

#### **Figure B.1 – Welcome Screen**

- <span id="page-2-1"></span>2. Then click the link for "New User Registration".
- 3. You will then see the New User Registration screen:

#### **New User Registration**

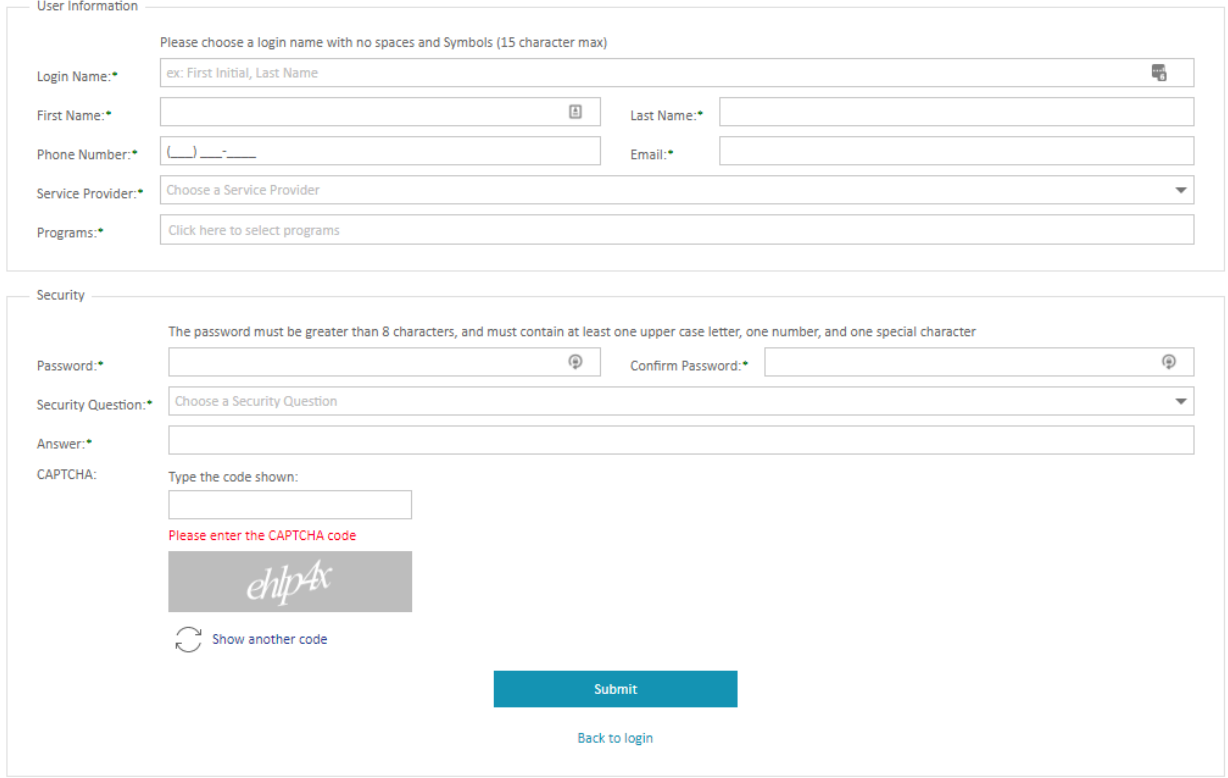

**Figure B.2 – New User Registration Screen**

- <span id="page-3-0"></span>4. Fill in all of the information requested; refer to the descriptions below.
	- a. Requested Login Name This is the username you will use in every time you log in.
	- b. First Name, Last Name, Phone Number, Email
	- c. Service Provider Choose your agency from the drop-down tab.
	- d. Program Select the program(s) you will be uploading documents for.
	- **e.** Password This is the password you will use every time you log in. The password must be greater than 8 characters, and must contain at least one upper case letter, one number, and one special character.
	- f. Select Security Question This question will be used to reset your password. Choose a question from the drop-down tab, making sure to select something you will remember. Please note that this information can be viewed by MFA.
	- g. Answer This is the answer to the security question you have selected. You will need to remember this answer to reset your password. Please note that this information can be viewed by MFA.
	- h. CAPTCHA This code is automatically generated to ensure that user accounts are not created by other computers. Please type in the letters/numbers exactly as they appear; it is case sensitive, so you will need to capitalize based on what is shown.
- 5. Once the information is completed, click the Submit button to request your user account.

The account and access levels are subject to confirmation by MFA. You will receive an email that your request has been submitted. It may take up to two business days to confirm your account. Once it has been confirmed, you will receive another email that your account has been approved.

### <span id="page-4-0"></span>**B. RESET PASSWORD**

- 1. If you have already seen a message that your account is locked out, you will need to call an MFA Program Specialist to unlock your account before you can reset your password.
- 2. To reset your password, go to<https://mfa.internal.housingnm.org/FileTransfer>

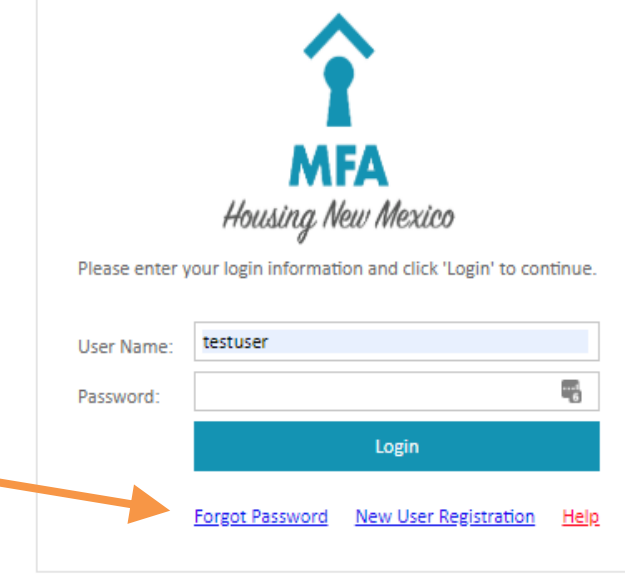

**Figure C.1 – Welcome Screen (Forgot Password)**

<span id="page-4-1"></span>3. Type in your user name

 $\overline{a}$ 

4. Click "Forgot Password". You will see the Reset Password Screen with your security question:

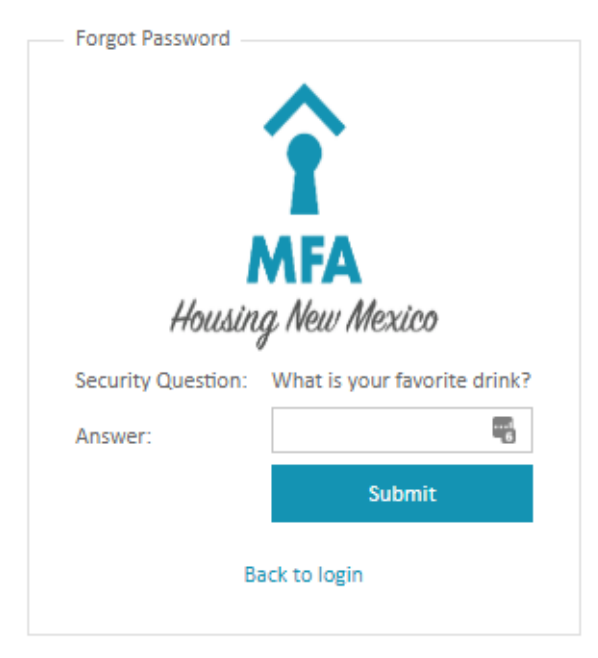

**Figure C.2 – Reset Password (Security Question)**

<span id="page-4-2"></span>5. Enter the answer to your security question (the one you selected when you registered for the account), then click Submit

6. You will then see a window letting you know that a new password has been emailed to you:

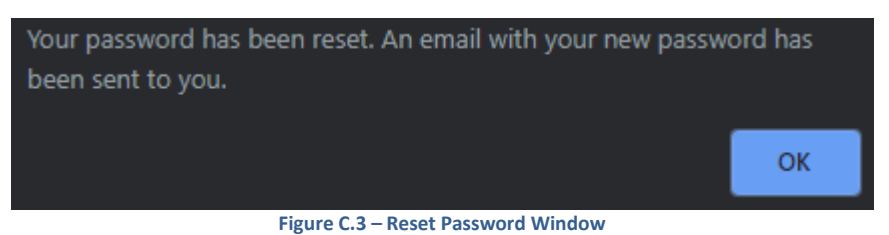

- <span id="page-5-0"></span>7. Check your email to find this new password; the email will be from [DoNotReply@housingnm.org,](mailto:DoNotReply@housingnm.org) and the password will be random letters and numbers
- 8. Write down or copy this new password and go to the Welcome Screen in your browser [\(https://mfa.internal.housingnm.org/FileTransfer\)](https://mfa.internal.housingnm.org/FileTransfer).
- 9. Enter your user name and the new password, then click login
- 10. You will then see the Change Password Screen:

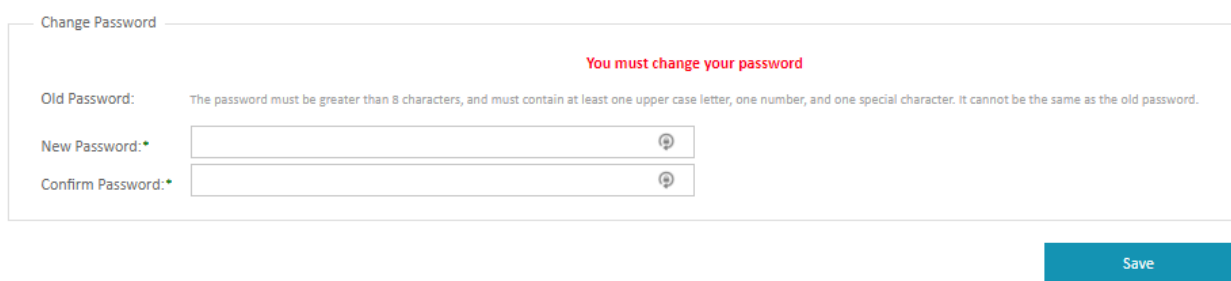

#### **Figure C.4 – Change Password Screen**

- <span id="page-5-1"></span>11. Choose a new password, following the guidelines, and enter it in New Password
- 12. Enter the new password again in Verify New Password and click Change. This is now your password for the system

## <span id="page-6-0"></span>**C. LOG IN TO THE ONLINE SYSTEM**

1. To log in to the system, go to<https://mfa.internal.housingnm.org/FileTransfer>

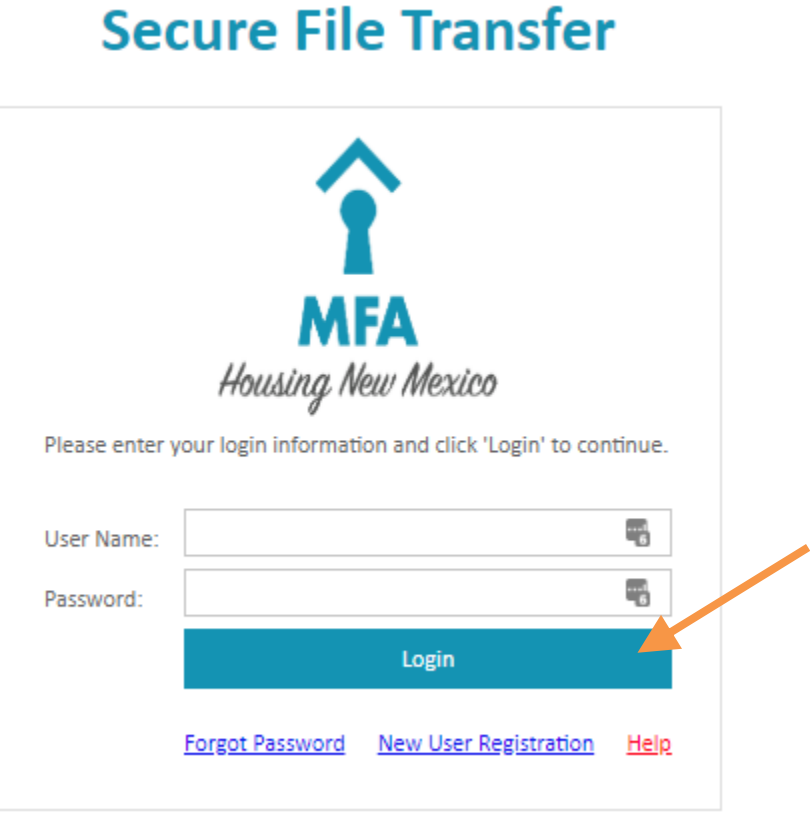

**Figure D.1 – Welcome Screen**

- <span id="page-6-1"></span>2. Enter your user name and password and click Login. If you do not have a user name, please Register as a New User (see Section A, Register a New User).
- 3. If your user name and password are correct, you are now logged in. If your user name and/or password are not correct, you will see the following message at the bottom of the screen:

<span id="page-6-2"></span>Invalid Username and/or password, please try again. Login attempt #2. Warning! You will be locked out after 3 invalid login attempts. **Figure D.2 – Invalid user name and/or password**

This means that you will need to reset your password (Section C, next page). If you are locked out, you will need to call an MFA Program Specialist to unlock your account.